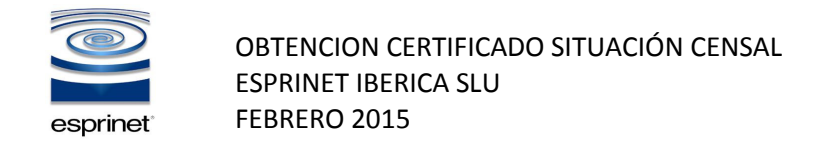

Acceder a la siguiente URL: https://www.agenciatributaria.gob.es/AEAT.sede/Inicio/Procedimientos\_y\_Servicios/Certificaciones/Censales/Censales.shtml

Seleccionar dentro de la web el apartado: Identificación Censal

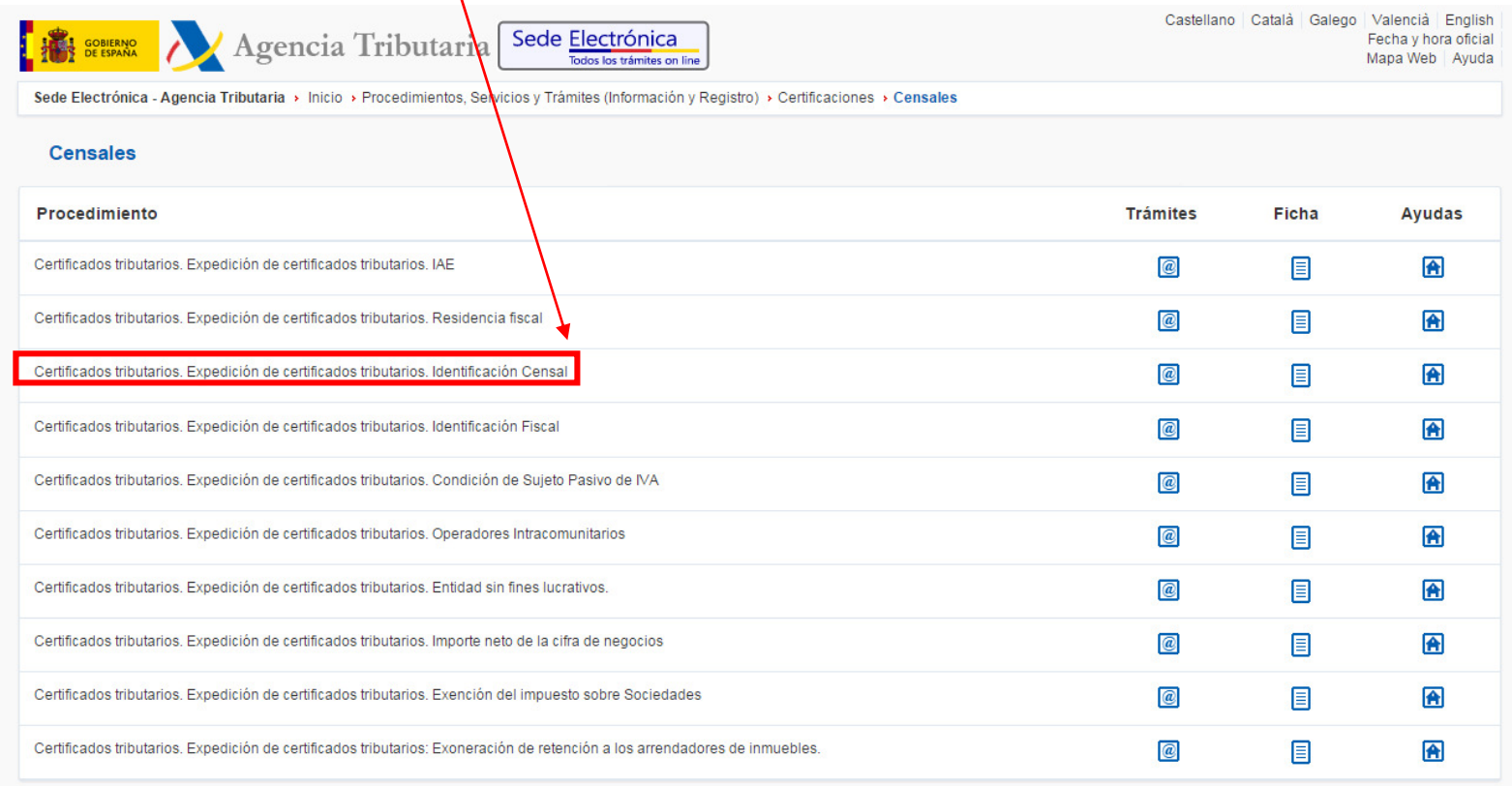

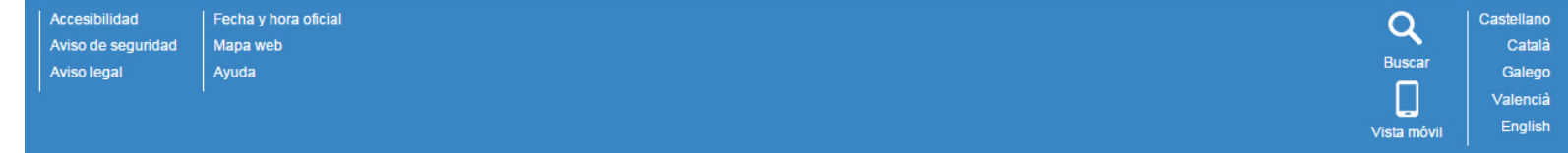

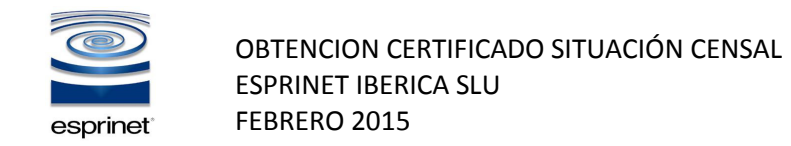

Seleccionar Solicitud y elegir el certificado digital de la empresa y aceptar la identificación.

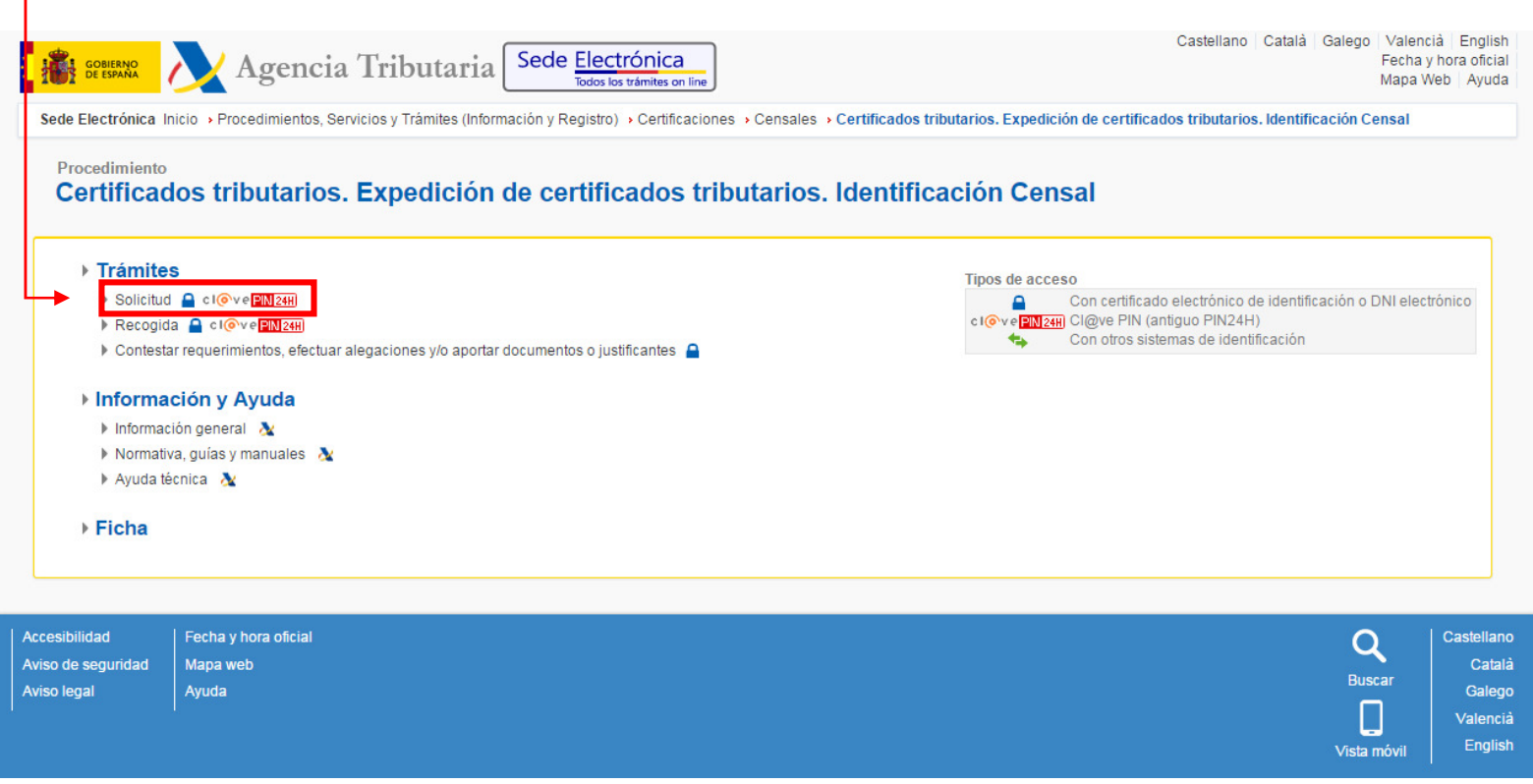

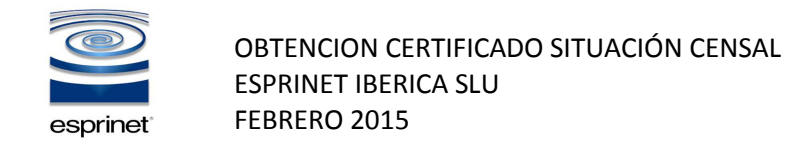

Validar los datos de la solicitud , seleccionar en Modelo **Específico para acreditar la condición de Revendedor (art. 84. Uno. 2º LIVA)** seleccionamos seleccionar y enviar.

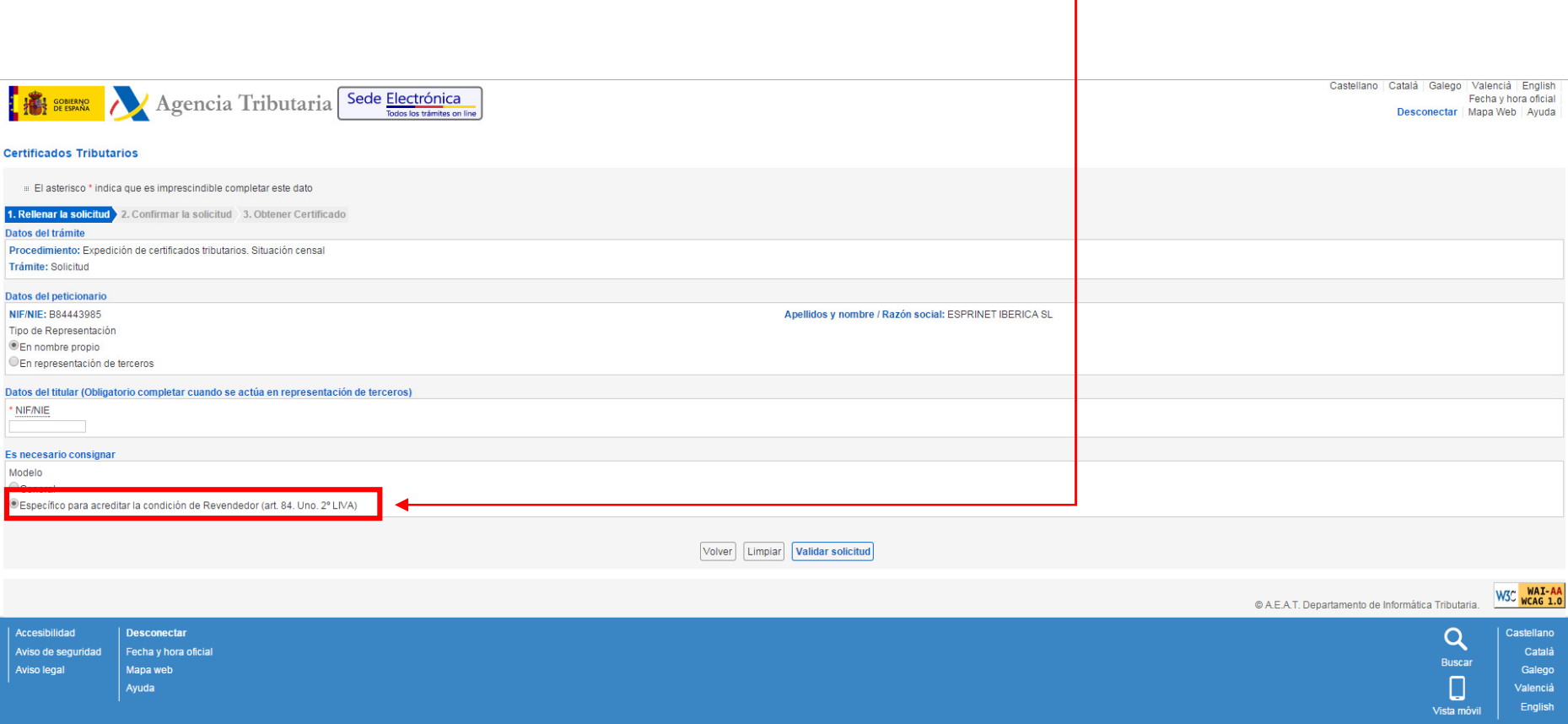

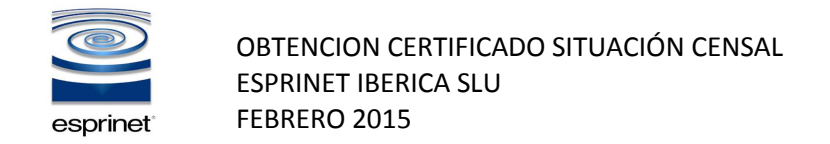

## Se solicitare a continuación dar conforme a la firma electrónica de la documentación. Activar el tick "Conforme" y seleccionas "Firmar y Enviar".

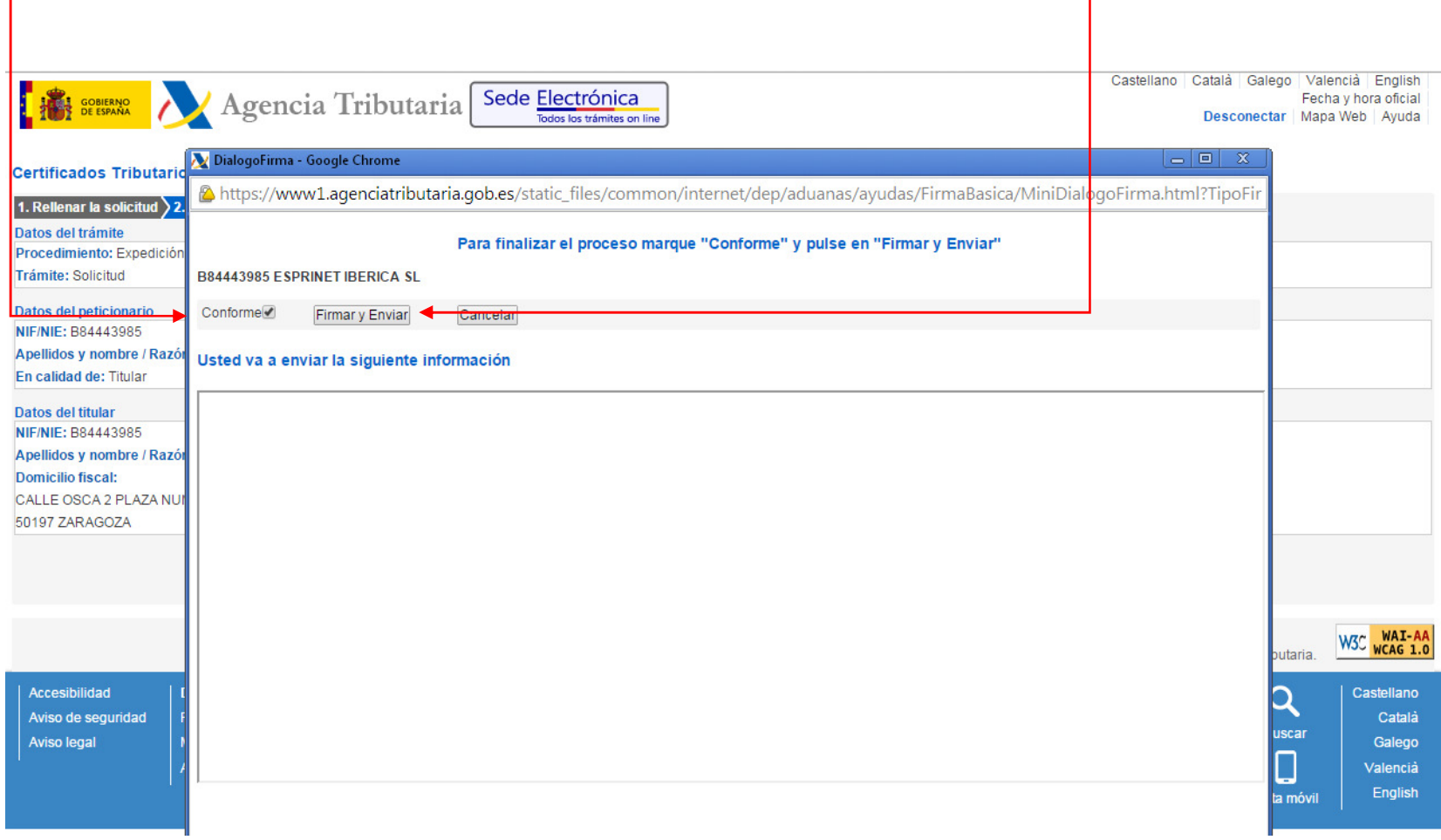

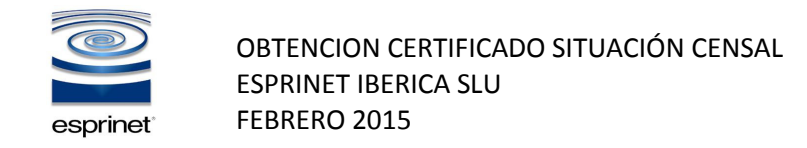

## Una vez se haya procedido a la firma digital, podremos descargar el certificado directamente seleccionando "Piche aquí para obtener el certificado"

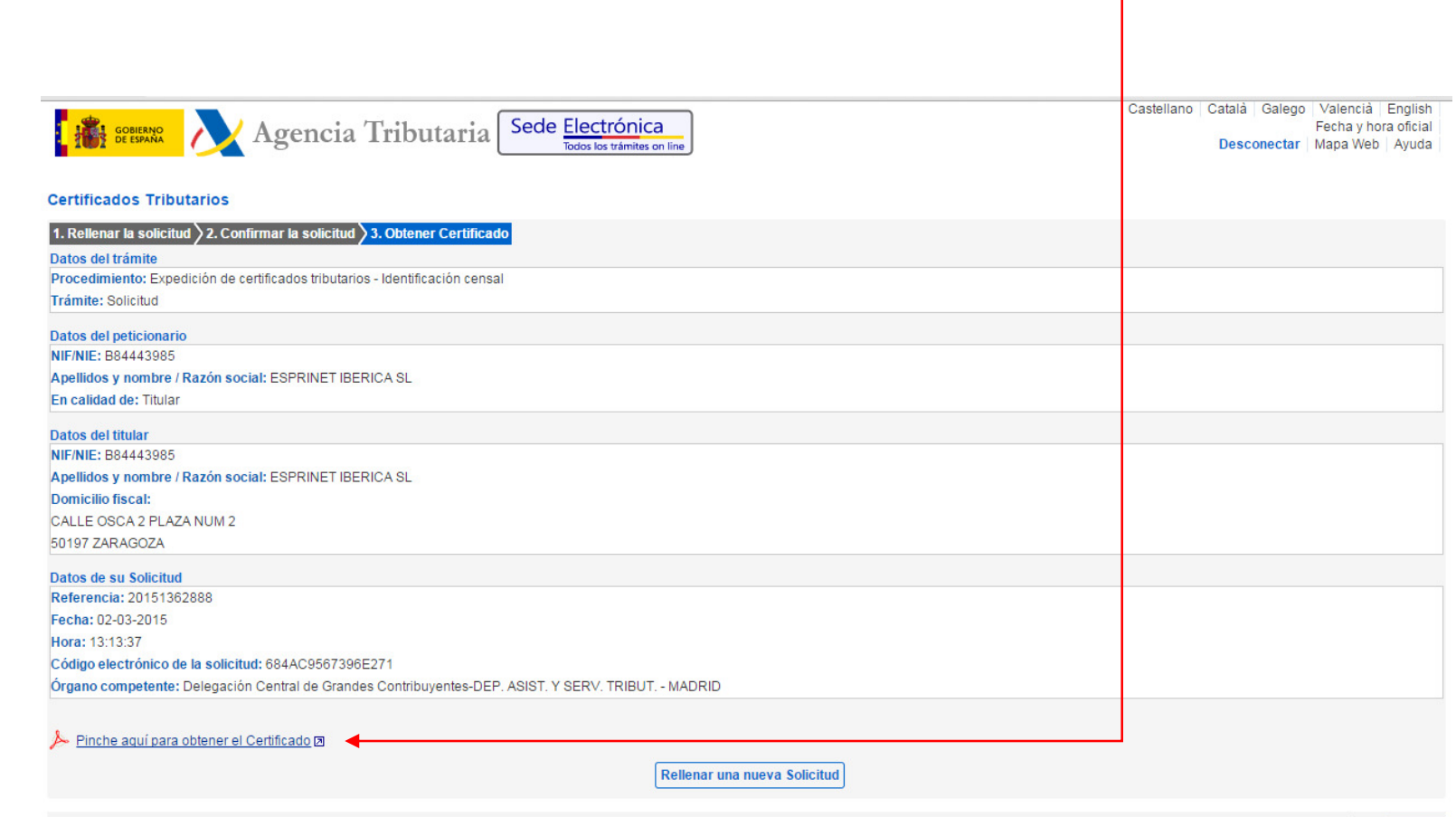

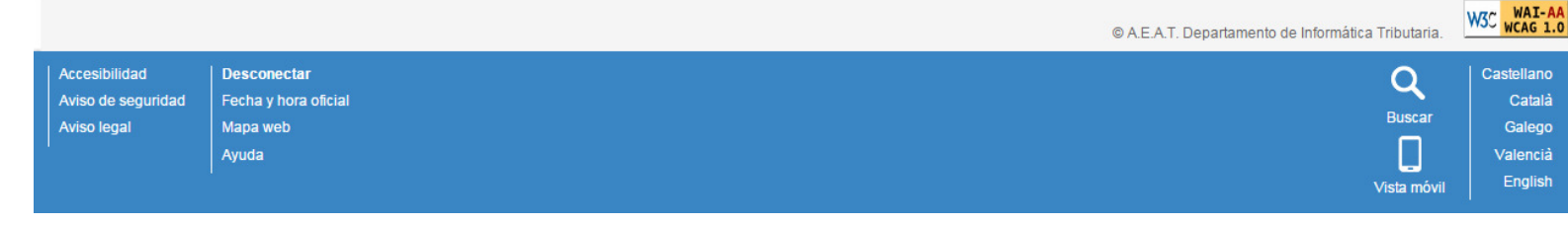

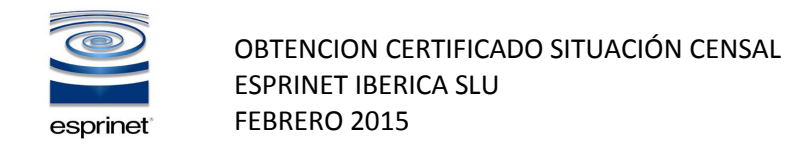

## Se obtiene el certificado en una nueva ventana que se puede guardar en local.

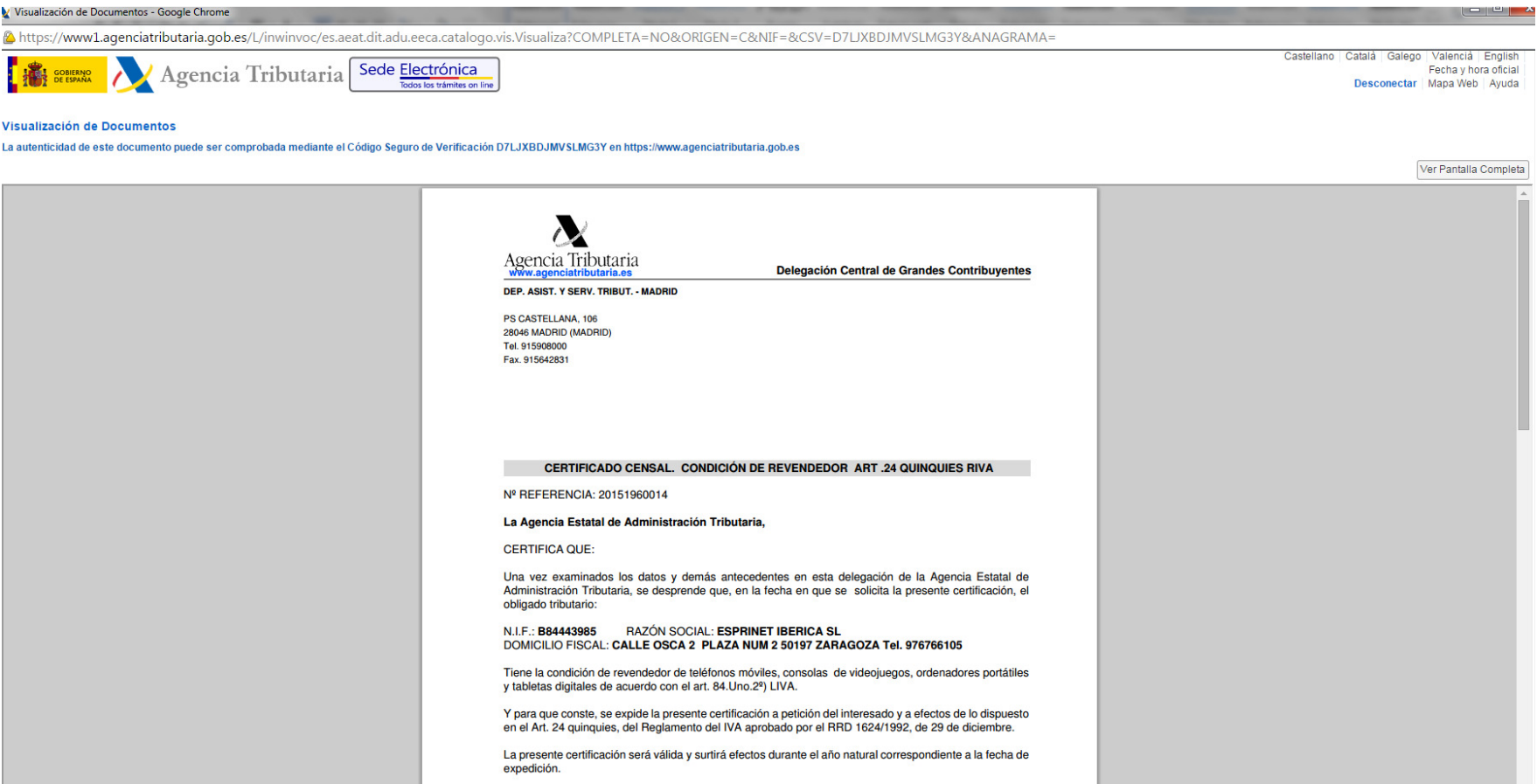